## Paperless Permit

# Instructions:

# Downloading Files to PDF

Revised May 2023

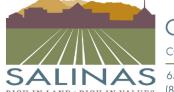

## **Paperless Portal Instructions**

#### Choose the "Files" tab

• The files tab is located at the top of the Paperless Permit Portal

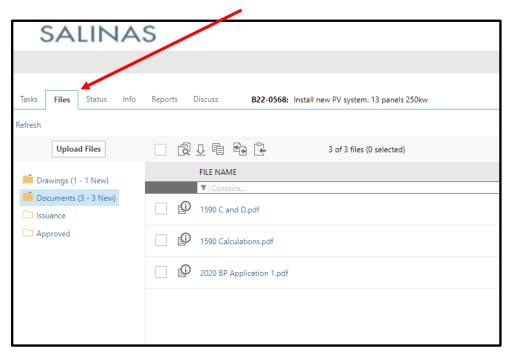

#### Choose which folder you would like to open

• The available folders include: "Drawings", "Documents", "Issuance" and "Approved".

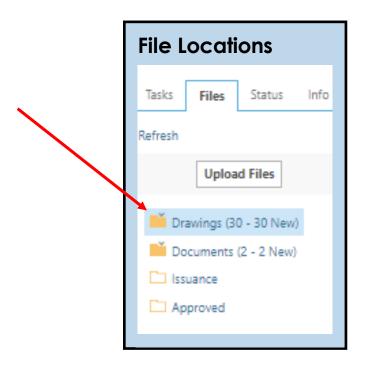

#### Check which file you would like to download.

• You can choose one file or multiple files to download.

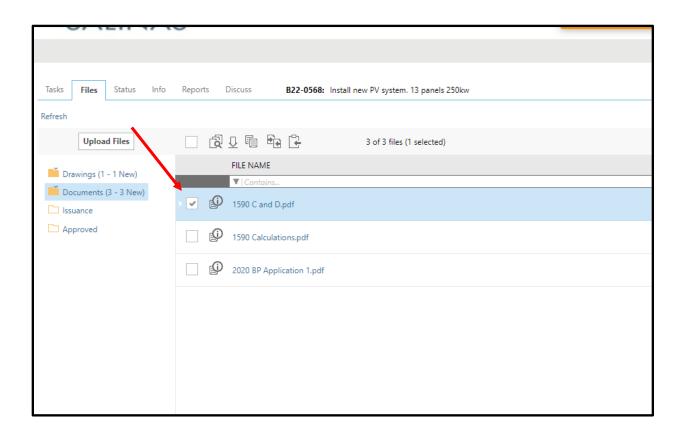

When choosing multiple files check the empty box located above the column titled "File Name".

• By checking this box all files will automatically be selected.

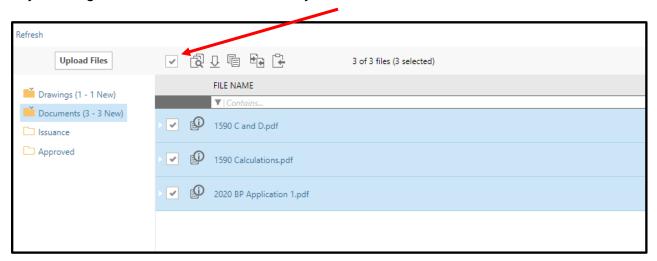

#### Click on the magnifying glass icon.

• The icon is the first icon in the row above the words "File Name".

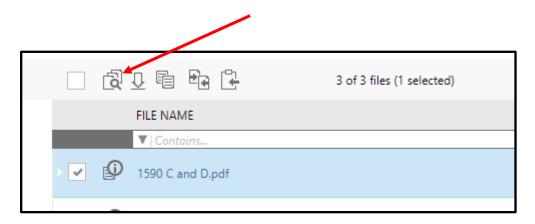

#### A new tab will be generated with the selected documents.

• Below is an example of a possible display of the new tab.

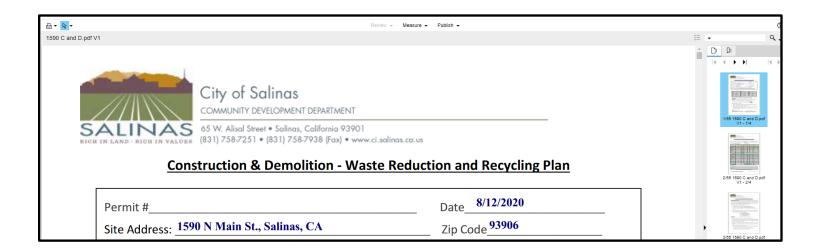

#### Click the arrow next to the word "Publish".

• The downward facing arrow appears next to the word "Publish" at the top of the screen.

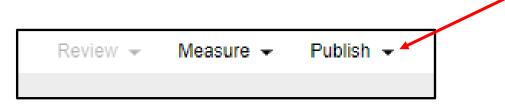

#### Click "Publish to PDF".

• Once the arrow is clicked, a drop-down list will appear. Click on the words "Publish to PDF". An image like the one below will appear in the center of your screen.

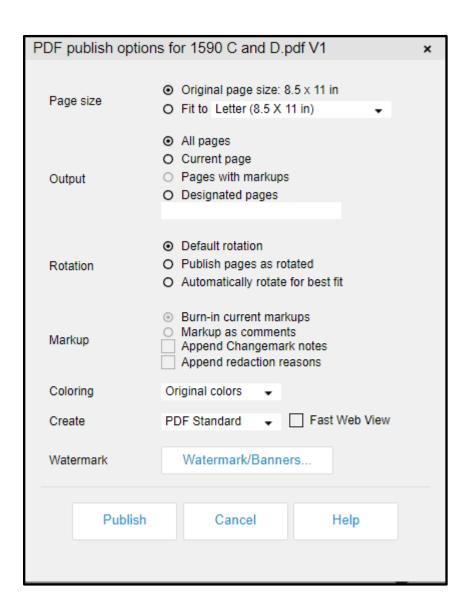

#### Click the "Publish" button to create a PDF.

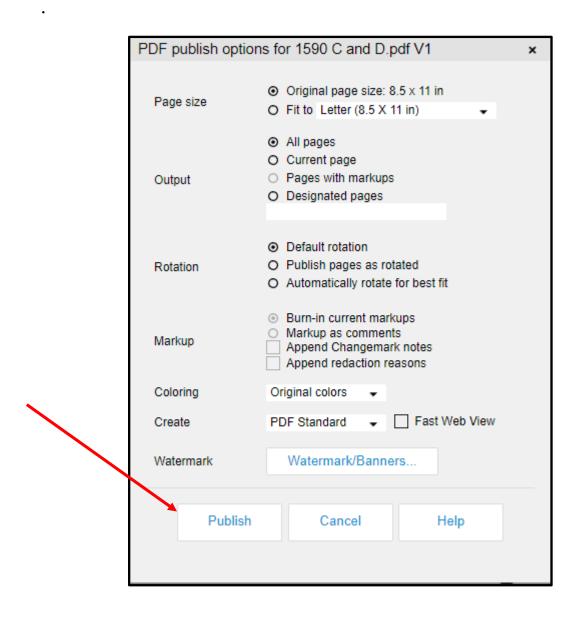

### Click on the dialogue box "OK".

• A small dialouge box with appear in the center of your screen, click "OK". Your PDF will appear in a new tab.

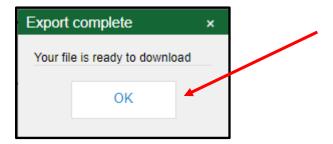